# How to use the EuroHeart registry demo

# **Table of contents**

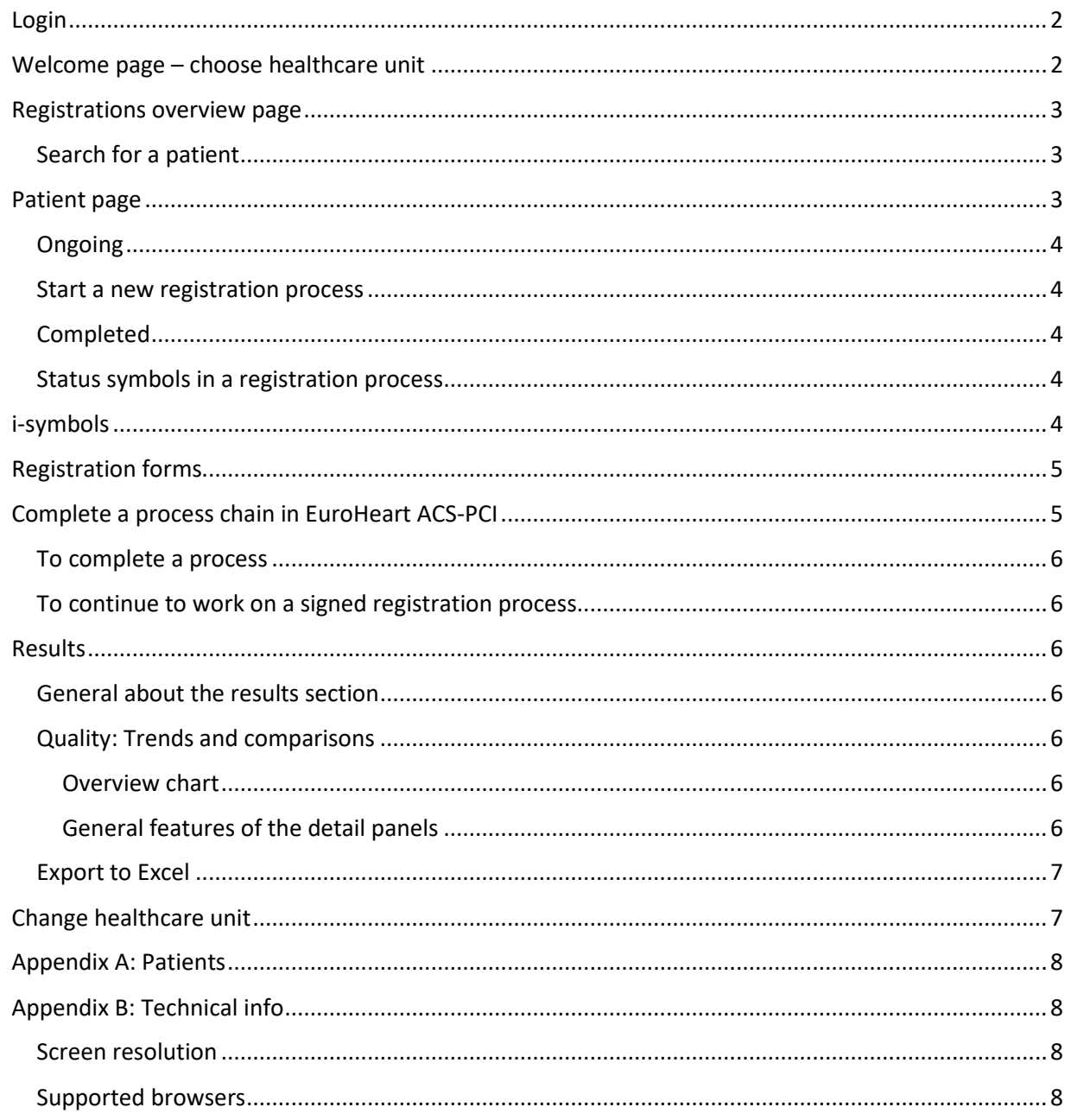

# About this document

This document gives a quick overview of the EuroHeart demo registries and detailed instructions on how to test using it.

# About the EuroHeart demo registries

Use the demo registry to get a better understanding of how the EuroHeart Quality Registry platform works.

There are currently two registries available in the EuroHeart demo environment; the ACS-PCI registry and the HF registry.

Sample graphics and registration process in this document are from the ACS-PCI registry but the functionality and processes described are mainly the same for all EuroHeart registries. Two pages are slightly different though, the *registration overview page* and the *patient page*. The structure of these pages depends on if it is a follow-up registry (for example HF registry) or a chain registry (for example as for ACS-PCI). Follow-up registries' structure fits registries that register continuously without any given endpoint, while the chain structure suits registries that have registrations with a fixed number of steps and a clear endpoint. You can read more about this at [Registration overview page](https://register.ucr.uu.se/designsystem/content?4&item=pages.registration) and [Patient page.](https://register.ucr.uu.se/designsystem/content?5&item=pages.patientpage)

The demo registries are preset with registration data entered by the EuroHeart Data Science Group.

Every night (at about 2 am CET), the registries' databases are emptied and reset. That means that everything you enter will be deleted during the night. Only the preset data will still be in the registries the next day.

Also, note that a demo registry can be used by several people at the same time, and you could see data entered by other people using the same demo user as you.

#### <span id="page-1-0"></span>Login

1. In web browser Google Chrome or Microsoft Edge, go to:

ACS-PCI registry: <https://utbildning.ucr.uu.se/euroheart/> HF registry: <https://utbildning.ucr.uu.se/eurohearthf/>

2. Login with **username**: doctorisin **password**: doctorisin

#### <span id="page-1-1"></span>Welcome page – choose healthcare unit

The user doctorisin (Registry User) has access to 3 wards in 2 different hospitals.

1. Click on Ward 1.

**Result**: The registrations overview page for Ward 1 is shown.

### <span id="page-2-0"></span>Registrations overview page

This page shows a list of the healthcare unit's current registration work. Completed registration chains do not show on the registrations overview page.

Click on a patient name to open the [Patient page](#page-2-2)

or

click on a registration step to open that registration form

or

start a new registration.

Start a new registration like this:

#### <span id="page-2-1"></span>Search for a patient

- 1. Go to the field **Personal ID no** in the upper right corner.
- 2. Enter one of the personal ID numbers listed i[n Appendix A: Patients](#page-7-0) below (for example 191212121212) and then press enter, or click on the magnifying glass icon.

**Result**: The patient page is shown.

<span id="page-2-2"></span>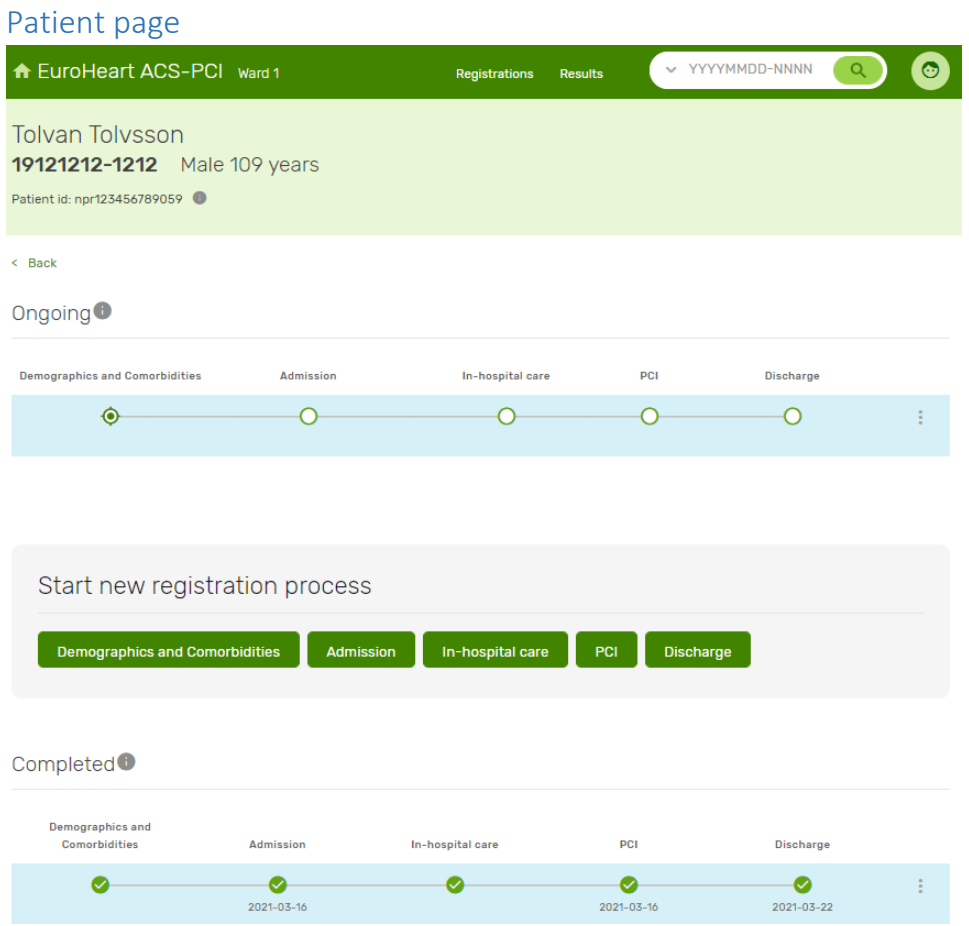

#### <span id="page-3-0"></span>Ongoing

If your patient has an ongoing registration process, you can click any process step to open it.

#### <span id="page-3-1"></span>Start a new registration process

Start a completely new registration chain by clicking on any of the steps.

#### <span id="page-3-2"></span>Completed

If your patient has a completed registration process, you can click any process step to open it.

#### <span id="page-3-3"></span>Status symbols in a registration process

Registrations may have the following statuses:

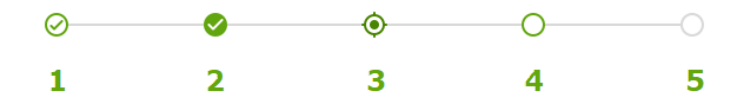

- 1. signed by another unit,
- 2. signed,
- 3. started,
- 4. not started, possible to start,
- 5. not possible to start.

#### <span id="page-3-4"></span>i-symbols

Click on an i-symbol to see more information.

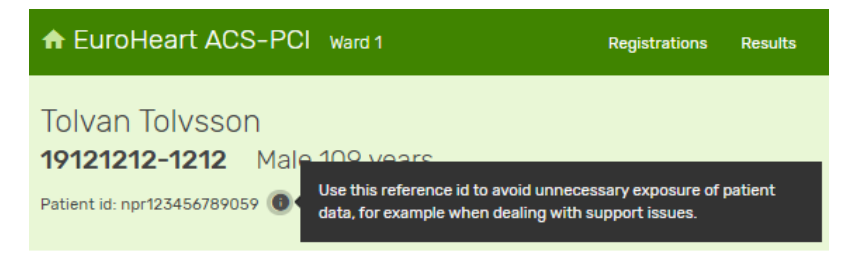

### <span id="page-4-0"></span>Registration forms

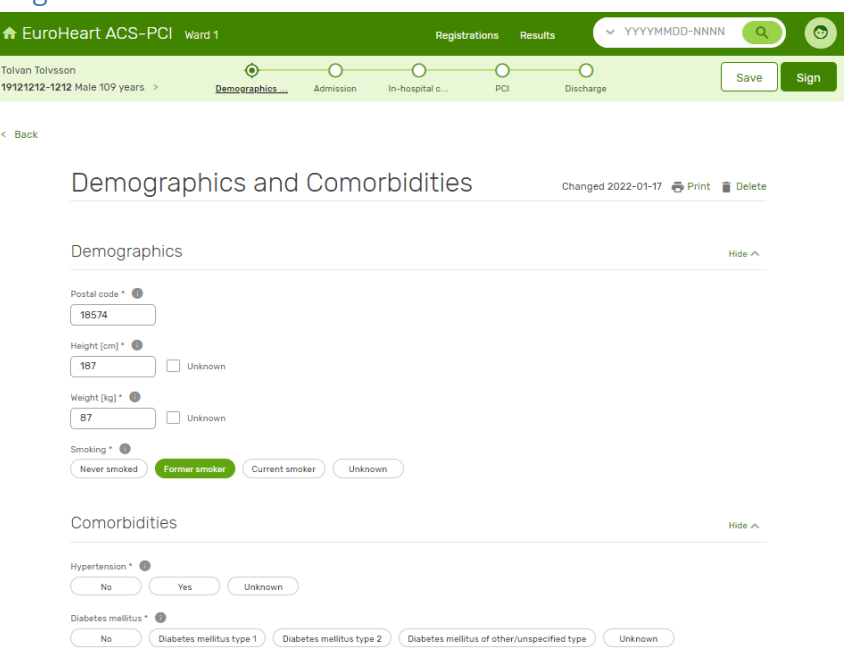

- The name, personal ID and age of the patient are shown at the top left of the form. This is also a link to the patient page.
- Top right there are buttons to **Save** and **Sign** the form. For a signed form a button to unlock the form is displayed instead.
- The form content begins with a heading and information about when the form was last changed and the possibility to print the form. For a saved form, there is also the option to delete the form. A signed form first needs to be unlocked before the form can be deleted.
- Fields with an asterisk (\*) are mandatory and must be filled in before the form can be signed.
- When a form is signed, it is shown in "read mode". In read mode, the layout is adjusted to make the content easy to read and print.
- All the steps in the registration chain are visible at the top of the form, after the patient information. This makes it easy to navigate between the different registration forms and quickly see what is ready and what remains to be registered.

#### <span id="page-4-1"></span>Complete a process chain in EuroHeart ACS-PCI

On the patient page, you can complete a registration process when any of the following conditions are met:

- The forms **Demographics and Comorbidities** and **PCI** are signed
- The forms **Demographics and Comorbidities**, **Admission**, **In-hospital care** and **Discharge** are signed

If all forms (Demographics and Comorbidities, Admission, In-hospital care, PCI and Discharge) are signed the chain is automatically moved to **Completed**.

#### <span id="page-5-0"></span>To complete a process

Click on the collapsed menu button to the far right and choose **Move to completed**. If the option is greyed out, the conditions listed above are not met.

#### <span id="page-5-1"></span>To continue to work on a signed registration process

Click on the collapsed menu button to the far right and choose **Make ongoing**.

or

Click the registration form you wish to change and unlock it when it opens.

#### <span id="page-5-2"></span>Results

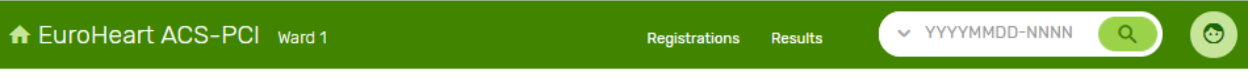

- 1. Go to the top menu and click **Results**.
- 2. Go to [Quality: Trends and comparisons](#page-5-4) o[r Export to Excel](#page-6-0) and click **To the report**.

#### <span id="page-5-3"></span>General about the results section

This demo registry comes with the two standard report sections included in the EuroHeart registry ITplatform[; Quality: Trends and comparisons](#page-5-4) and [Export to Excel](#page-6-0)**.**

During and after the implementation of the EuroHeart registry IT-platform national/regional integrations to other systems can be done for additional features and setting up additional reports per national/regional plans and strategies.

#### <span id="page-5-4"></span>Quality: Trends and comparisons

The EuroHeart quality report shows the quality indicators specified by the EuroHeart Data science group for your healthcare unit (Ward 1).

The report is set to automatically display the current year, choose 2021 to see more a report based on more data.

A weighted index is shown in the Index Circle.

The target levels for the quality indicators (green and yellow areas in the graphs) are to be defined and set nationally/regionally according to locally established target levels.

#### <span id="page-5-5"></span>*Overview chart*

Purpose: to provide a quick overview of the unit's performance for all indicators.

For each indicator/overview chart, two target levels are displayed – "fully achieved goal" and "partially achieved goal".

Clicking on an overview chart takes you to more detailed information about that indicator.

#### <span id="page-5-6"></span>*General features of the detail panels*

Each chart can be enlarged by pressing "view and save". A dialog with the chart in a larger format opens in a dialog box. In the dialog opened by magnifying the image, the image can also be downloaded.

#### <span id="page-6-0"></span>Export to Excel

The Excel export is an Excel file that contains the registrations from a specific healthcare unit for a certain time period. The export can be generated for all healthcare units that a user has authorization for, and the user can choose the time period. The file can be downloaded, and users can continue to work on the data in the way that suits them.

### <span id="page-6-1"></span>Change healthcare unit

You can change the healthcare unit via the user menu in the top right part of the registry window.

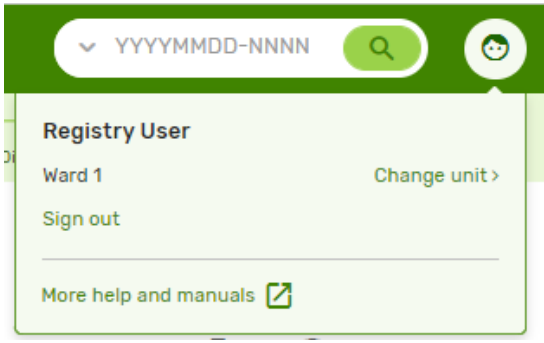

# Appendices

# <span id="page-7-0"></span>Appendix A: Patients

Fictive patients entered by the EuroHeart Data Science Group (ID numbers and names are not real):

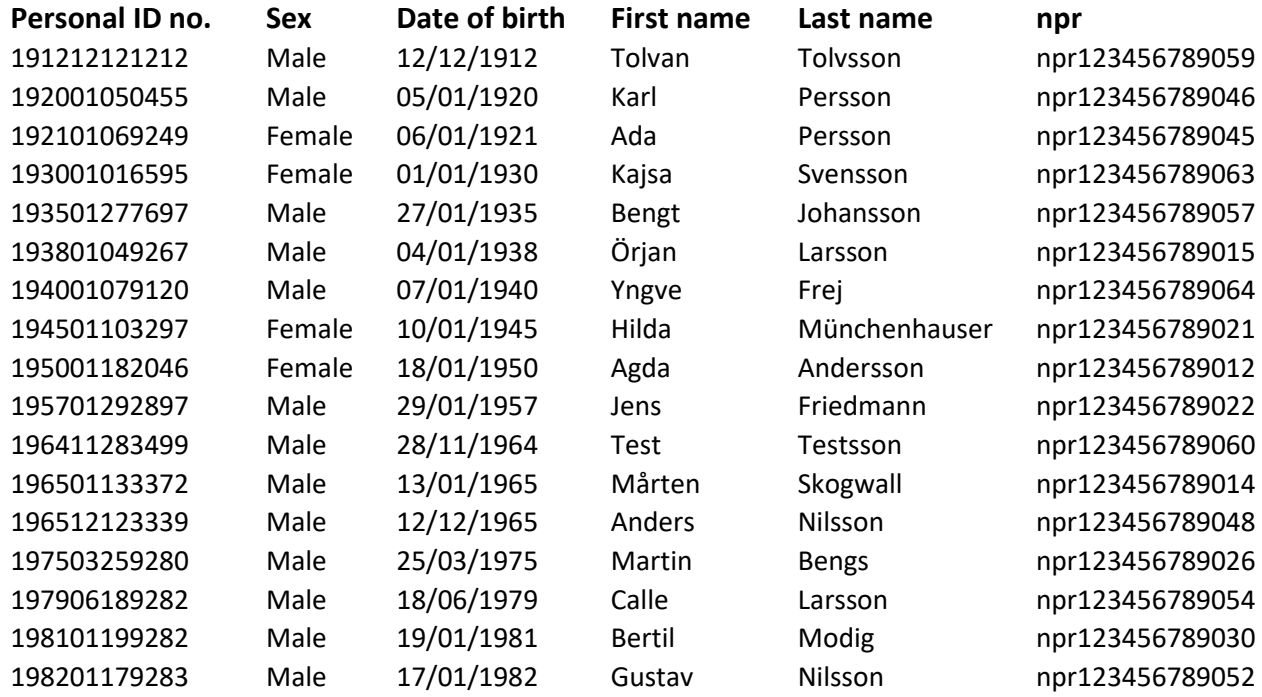

# <span id="page-7-1"></span>Appendix B: Technical info

#### <span id="page-7-2"></span>Screen resolution

The design is currently adapted to a screen resolution width of 1280 pixels. We have chosen this because it is the most common screen resolution and it is important that the registry work on most common screens. This does not mean that in the future we will not develop the platform for more screen sizes.

#### <span id="page-7-3"></span>Supported browsers

The registry is designed and tested for the following browsers:

- Latest version of Google Chrome
- Latest version of Microsoft Chromium Edge